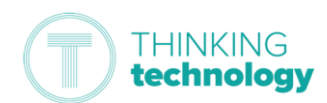

 $\blacksquare$  Microsoft Sign in Email address or phone num

# Jak uzyskać dostęp do lekcji na żywo (uczniowie szkółśrednich)

Ten przewodnik ma na celu ułatwienie dostępu do lekcji nażywo, jeśli uzyskujesz dostęp do sesji z domu.

*Uwaga: Musisz znać swoją nazwę użytkownika i hasło firmy Microsoft (np. ABC01@TSATStudent.org.uk) – zostanie toprzekazane w liście. Jeśli tego nie masz, skontaktuj się zbiurem szkoły Pamiętaj, że w hasłach rozróżniana jestwielkość liter*

## Logowanie do firmy Microsoft

Najpierw musisz zalogować się do firmy Microsoft, abymożna było przejść do usługi Teams, aby znaleźć datę igodzinę sesji na żywo.

- 1. *Przejdź do* <https://myapplications.microsoft.com/>
- 2. *Zaloguj się przy użyciu nazwy użytkownika i hasła firmy Microsoft.*
- 3. Po zalogowaniu się zostanie wyświetlona strona głównaaplikacji.<br>1. Alikuwanie wyświetlona strona głównaaplikacji.

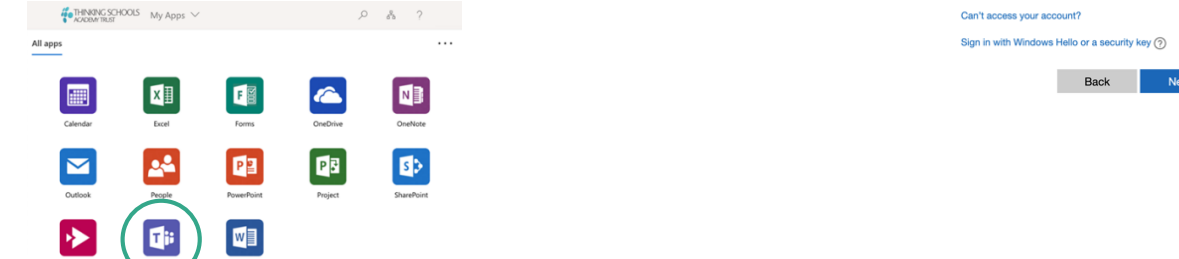

4. click join lessons From here . ' on 'Teams Stąd kliknijna "Zespoły", aby uzyskać dostęp do swoich zajęć,zobaczyć, jakie lekcje idą i dołączyć .

*Może pojawić się monit o "Pobierz aplikację Teams",kliknij "Użyj aplikacji internetowej"*

### Łączenie się z lekcjami

Wszelkie lekcje na żywo zostaną "opublikowane" wkalendarzu calendar i kanale zajęć, aby wiedzieć, kiedy są. Upewnij się, że masz głośniki lub słuchawki do urządzenia, aby można było słuchać lekcji.

- 1. Na stronie głównej aplikacji "Zespoły" otwartejwcześniej znajdź i otwórz "Kalendarz" z lewej stronyprzeglądarki.
- 2. Znajdź lekcję, do której chcesz dołączyć, kliknij wpiskalendarza. Powinieneś zobaczyć opcję "Dołącz dospotkania zespołów" – kliknij w tę opcję. Może toznajdować się po prawej stronie ekranu
- 3. Możesz zostać wysłany na stronę "Jak chcesz dołączyćdo spotkania zespołów?" kliknij "Kontynuuj w tejprzeglądarce", chyba że masz aplikację Teams (patrzwskazówka poniżej)
- 4. Komputer (lub urządzenie) może poprosić o zezwoleniena dostęp domikrofonu i kamery, kliknij przycisk "Zezwól".
- 5. *Kliknij "Dołącz teraz"*
- 6. To zabierze Cię na lekcję na żywo

#### Podczas lekcii:

W lekcji będziesz miał pasek opcji, który wyglądanastępująco:

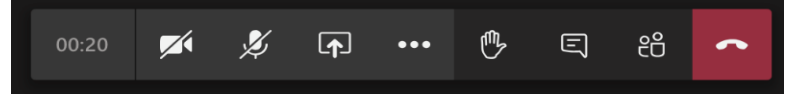

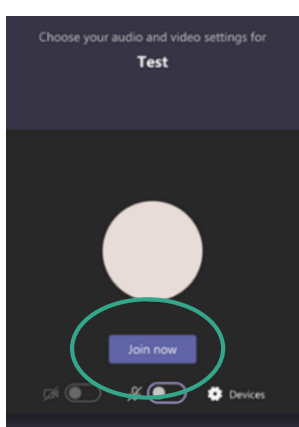

1. Aby włączyć lub wyłączyć mikrofon, kliknij przyciskprzycisku

*Uwaga: twój nauczyciel wyciszy wszystkich, abyutrzymać hałas w dół i tak można usłyszeć. Włącz totylko wtedy, gdy i kiedy zostaniesz o to poproszony.*

## **THINKING** technology

目

- e<br>2. Aby podnieść rękę w lekcji, kliknij przycisk
- 3. 3. Czasami nauczyciel może umieścić rzeczy na czacietekstowym , takie jak linki do filmów lub dokumentów. Mogą również poprosić cię o udzielenie odpowiedzi napytanie lub skłonienie cię do

zadawania pytań za pomocą tego.Aby otworzyć funkcję czatu, kliknij przycisk .

4. Wszelkie inne opcje, takie jak "Rozmycie mojego tła"lub napisy, są dostępne po kliknięciu przycisku naprzycisku wielokropka.

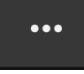

#### Odłączanie się od lekcji

- 1. *Przejdź do paska opcji u dołu ekranu*.
- 2. *Kliknij przycisk* .
- 3. To natychmiast odłączy cię od sessina.
- 4. Zamknij okno aplikacji lub przeglądarki po tym.

### Przesyłanie do nauki

Twój nauczyciel ustawi ci trochę nauki, aby zakończyć zlekcji. Naukę znajdziesz w klasie Teams jako zadanie.Możesz zobaczyć wszystkie wybitne nauki z zakładki"Przydziały" po lewej stronie ekranu.

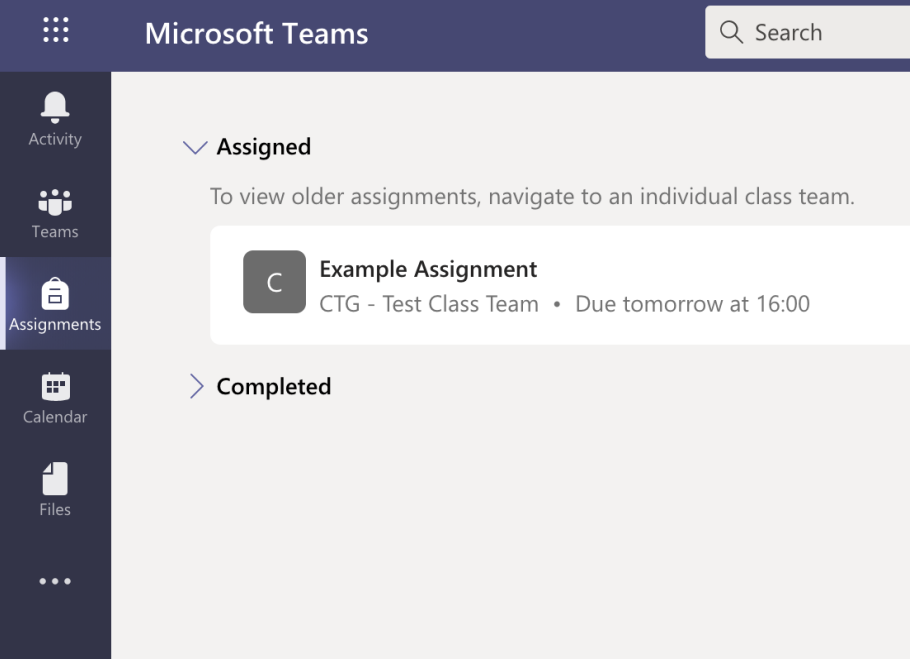

Możesz również znaleźć aktualizacje w swoich klasachzamieszczonych w pliku "Aktywność".

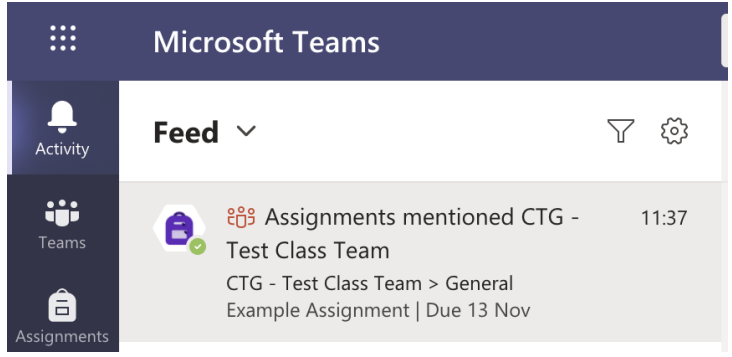